# **Dual Mode Slide-Rail 4CH Mobile DVR**

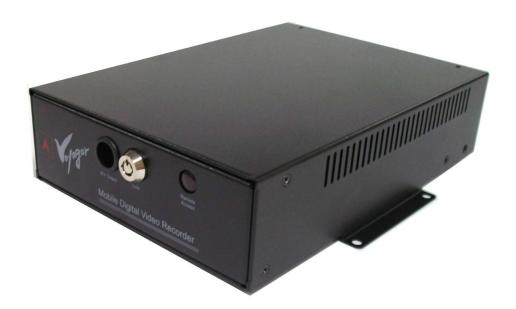

# User Manual (4860ML-V2)

Please read this user manual completely before operating this DVR system and keep it in a safe place for future reference.

# TABLE OF CONTENTS

| Table of Contents                                      | 1  |
|--------------------------------------------------------|----|
| Introduction                                           | 2  |
| Important Safety Information                           | 2  |
| Unpacking Your System                                  | 3  |
| Control Panel and Function                             | 5  |
| Installation                                           | 8  |
| Before Operation                                       | 12 |
| Operation                                              | 13 |
| OSD (On Screen Display) Menu Setting Operation Process | 14 |
| Key and function for operation                         | 14 |
| Screen Instruction                                     | 16 |
| OSD Setting Operation                                  | 17 |
| Camera Setup Operation                                 | 17 |
| Date / Time / Daylight Saving Time Setting             | 21 |
| HDD Setup                                              | 22 |
| Record Setup                                           | 23 |
| Backup Setup                                           | 26 |
| Peripheral Setup                                       | 26 |
| System Setup                                           | 30 |
| Key Lock Setup                                         | 33 |
| Play Back Record Data                                  | 34 |
| PTZ Camera Setting and Control                         | 36 |
| USB Download Instruction                               | 38 |
| Sensor Recorder Function Operation (for 460MS)         | 41 |
| GPS Recorded Data Download Operation Process           | 43 |
| Show Road Map on Map Software                          | 43 |
| PC Player Software Operation                           | 44 |

## **INTRODUCTION**

Thank you for purchasing our unique **Mobile DVR** system. To ensure that you optimize the full capabilities of this product, please read this user's manual before proceeding. Be sure to keep this manual for future reference in case any problems or questions should arise. We hope you enjoy your new **Mobile DVR** system.

## **IMPORTANT SAFETY INFORMATION**

When using your **Mobile DVR** equipment, basic safety precautions should always be followed to reduce the risk of fire, electric shock and personal injury. Please read the followings before using your equipment:

- 1. Read and follow all instructions carefully.
- 2. Follow all warnings and instructions on the product.
- 3. Unplug the product from the power outlet before cleaning. Do not use liquid cleaners or aerosol cleaners. Use a damp cloth for cleaning.
- 4. Do not use this product near water.
- 5. Do not place this product on an unstable cart, stand or table.
- 6. Do not allow anything to rest on the power cords. Do not place this product in a location where the cords can be stepped on or where someone can trip over them.
- 7. Do not use this product near an area where there is a potential of gas leaks or near any explosive fumes.
- 8. Do not place this product near or over a radiator or any other heat source.
- 9. Use ONLY the power cord supplied with the system.
- 10. Do not overload the wall outlet or power cord where the power cord is installed. This can result in fire or electric shock.
- 11. This equipment is to be opened by ONLY a qualified serviceperson. There are no user serviceable parts inside. Opening this equipment may expose you to dangerous voltage and other risks. Incorrect re-assembly of this equipment may result in electric shock.
- 12. Avoid spilling liquid on this equipment and do not insert any objects through the ventilation slots.

# **UNPACKING YOUR SYSTEM**

# Your DVR system will include the followings:

| 1 x Mobile DVR                                 | a a c |
|------------------------------------------------|-------|
| 4 x Screws for fixing DVR                      |       |
| 1 x A/V Input connector                        |       |
| 2 x Fuse (for DVR power cord & key on cord)    |       |
| 1 x Tool for removing HDD tray and front cover |       |
| 1 x DC power cord and Key on cord              |       |
| 1 x RCA A/V connector                          |       |
| 1 x RCA A/V connector                          |       |
| 1 x USB cable for data download(mobile rack)   |       |
| 1 x IR remote control                          |       |

|                   | , in the same of the same of t |
|-------------------|----------------------------------------------------------------------------------------------------|
| 1 x User's Manual | 103ackas.front/980433                                                                                                    |
|                   | M. M. Service.                                                                                                    |

# **Optional Accessories**

| ◆ External GPS unit (GPS-E1)                                                 |  |
|------------------------------------------------------------------------------|--|
| <ul> <li>Sensor signal box</li> <li>(Driver action detecting box)</li> </ul> |  |
| ◆ Alarm I/O box with 1M cable                                                |  |
| ◆ Panic button with 3M cable                                                 |  |
| ◆ G sensor box                                                               |  |

# **CONTROL PANEL AND FUNCTION**

### **Front Panel**

- 1. Audio/Video output terminal
- 2. Key socket
- 3. IR remote control receiver
- 4. Mobile rack
- 5. Screw hole
- 6. Audio/Video output terminal

- 7. USB host download port
- 8. Record indicator
- 9. Power indicator
- 10. IR remote control receiver
- 11. USB slave download port

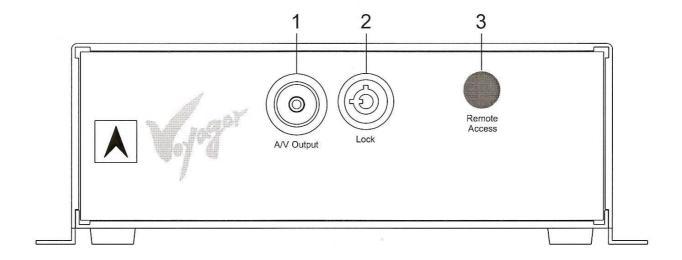

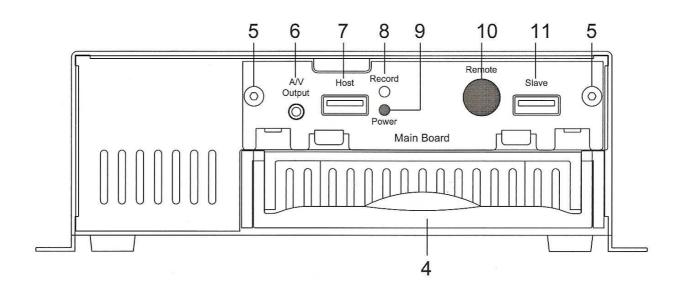

#### **Rear Panel**

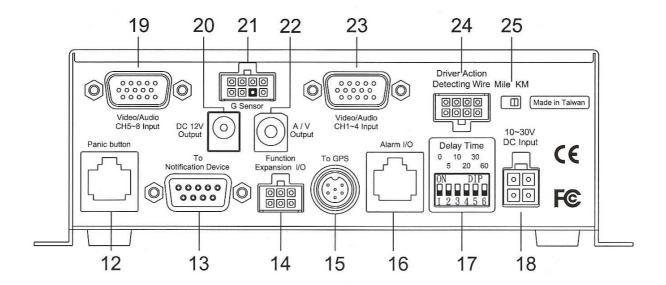

- 12. Panic button connecting socket
- 13. Notification Device connecting socket
- 14. Function expansion I/O socket
- 15. GPS Device socket
- 16. Alarm I/O box connecting socket
- 17. Delay time select switch
- 18. DC power cord connecting socket
- 19. Video/Audio(camera) 5~8CH input socket
- 20. Notification Device power connecting socket
- 21. G Sensor box connecting socket
- 22. Audio/Video output terminal
- 23. Video/Audio(camera) 1~4CH input socket
- 24. Driver action detecting wire connecting socket
- 25. Mile/KM select switch

## **IR Remote Control**

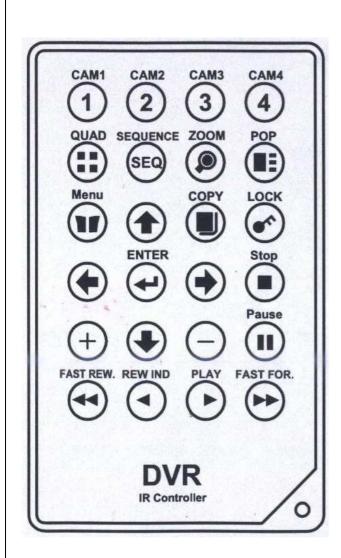

Camera 1 1. Camera 2 2. Camera 3 3. Camera 4 4. 5. Quad mode button Sequence mode button 6. Screen zoom button 7. POP button Menu button Move up key (PTZ up ) Copy button Lock button Move left button (PTZ left) Enter button (PTZ auto pan/Stop) 15. Move right button (PTZ right) Stop button 16. Value up button (PTZ zoom in ) 17. Move down key (PTZ down) 18. Value down button (PTZ zoom out) Pause button 20. Fast rewind button 21. Rewind button 22. Play button

Fast forward button

# **INSTALLATION**

## **DVR Installation**

1. Insert the attached key to open the front lock panel.

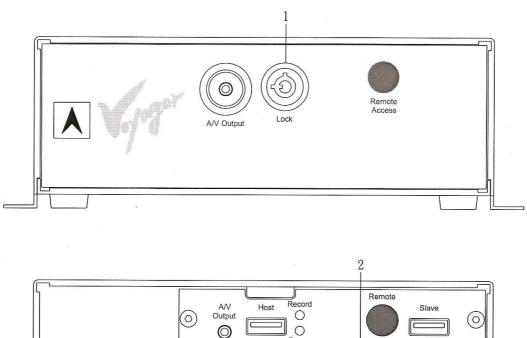

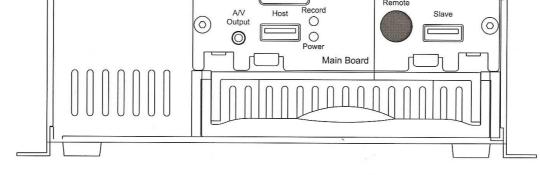

### 2. Hard Disk installation

Please carefully follow the steps as below to install Hard Disk Drive.

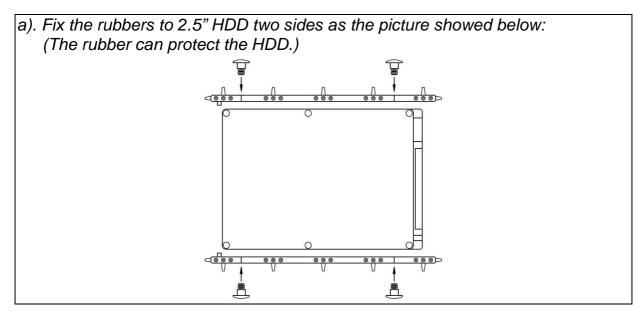

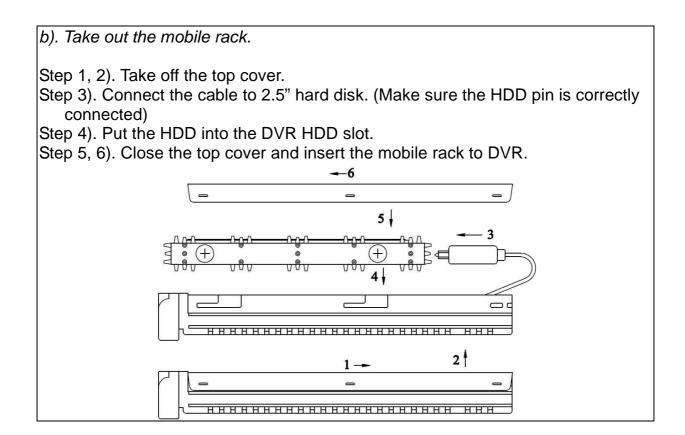

## Please refer to the installation process as the following drawing:

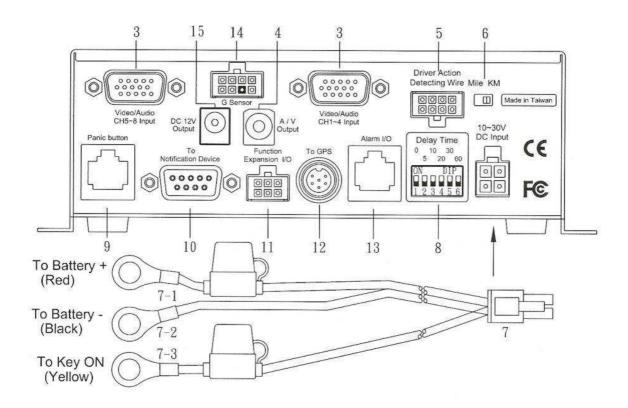

## 3. System camera installation

Connect one end of camera cable to Camera and the other end to Video Input terminal at the back of DVR. Please number the camera by yourself for convenient operation.

#### 4. Audio and Video output connection

The A/V output terminal is in front of the DVR panel. Connect the A/V output connector to this terminal and connect A/V output cord to the monitor.

#### 5. Driver Action Detecting Wire Connection

Connect Driver action box sensor input socket and follow the drawing showed below to connect the other end with the car signal wire.

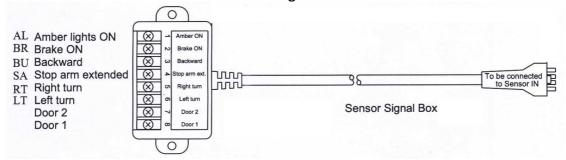

#### 6. Mile/KM select switch

Please select the record speed by Mile or KM to meet your requirement.

#### 7. Power connection

- 7-1. Plug the red power cord to Battery positive (+) position(e.g. car battery +).
- 7-2. Plug the black power cord to Battery negative (-) position (e.g. car battery -). When the power is connected, the DVR is ready to be used.
- 7-3. Plug the wire for key [On] and key [Start] wire connection Connect the key on connecting wire (yellow) to car key "ON" position. Connect the key start wire (white) to car key "Start" position.

The built-in power supply with delay circuit board designed for DVR to delay switch-on time for 10 seconds. With the delay, it can avoid DVR working on unstable voltage.

## 8. Delay time select switch

The delay switch-off time from 5 minutes to 60 minutes selected by switch depending on the user requirement.

## **Delay time setting switch:**

| Switch No. | 1 On          | 2 On         | 3 On          | 4 On          | 5 On          | 6 On          | All Off      |
|------------|---------------|--------------|---------------|---------------|---------------|---------------|--------------|
| Delay time | Car key short | 5<br>minutes | 10<br>minutes | 20<br>minutes | 30<br>minutes | 60<br>minutes | 5<br>seconds |

#### Remarks:

- \*The Switch 1 is used to replace car key while using the DVR outside the car.
- \*The factory will preset delay time to "0" (= no delay time function). The user has to switch the required delay time so that it can function and will go standby mode without using any current while DVR is switch off.

#### Note:

The DVR switch-off delay function can work normally only when key on/key start wire is correctly connecting.

#### 9. Panic button connection (optional)

The panic button can be connected to show DVR working condition when the DVR is hidden in trunk or somewhere cannot be seen. The box design has the following functions:

a) Power indicator LED. b) Record indicator LED. c) GPS signal indicator LED. d) Alarm buzzer. e) Panic button for emergency.

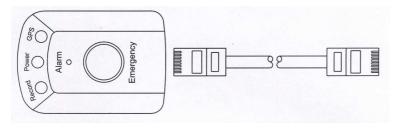

### 10. Notification Device installation (optional)

Connect Notification device to this socket to extend the DVR function.

#### 11. Function Expansion I/O socket connection (optional)

This socket can connect LAN box or sensor recorder for future requirement.

#### **12. GPS Device installation** (optional)

Connect GPS device to the GPS socket and fix it on top of dashboard or car roof in order to directly receive satellite signal and prevent the antenna being covered by any metal part.

## 13. Alarm I/O box connection (optional)

Connect the alarm I/O box to this socket. Then, you can connect the sensor, alarm or PTZ camera. The signal I/O box is showed as below:

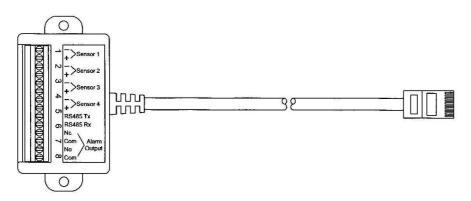

## 14. G Sensor box connection (optional)

Connect the G Sensor box to G Sensor box socket.

#### 15. DC 12V output plug

This plug can supply 12V DC power.

## **BEFORE OPERATION**

- (1) The system will auto detect the hardware and enter **Recording** mode while hardware is in normal condition.
- (2) The system default AUTO FORMAT setting is "ON". If the HDD is new or unrecognized, the DVR will auto format the HDD.
- (3) If [NO HDD] signal is shown on screen, please check the mobile rack is installed or not. If it is not this problem, please turn off the power and check the HDD connecting wire and check the HDD master/slave selecting jumper which has to be set to "Master". You can then turn the power back on.
- (4) If [NO VIDEO] is showed on screen, please check whether video input connector is connected with camera correctly or not.
- (5) It is suggested to turn on the camera power before turning on the system power.

## **OPERATION**

The system is preset to OFF for [KEY LOCK] mode. If the system is set to ON for [KEY LOCK] mode, the screen will show the following message. Please key in security code by remote control number buttons to enter the OSD menu for setting.

LOGIN DVR
PLEASE ENTER PASSWORD
PASSWORD: \*\*\*\*

SELECT NUMBER: 0~9

Then, press • [Enter] button. If the screen shows below, it means the password is correct.

**LOGIN SUCCESS** 

WELCOME TO DVR SYSTEM

If the screen shows below, it means the password is incorrect. Then, please enter correct password in order to enter Main Menu or playback.

PASSWORD ERROR
PLEASE ENTER PASSWORD
PASSWORD: \*\*\*\*

SELECT NUMBER: 0~9

## OSD (On Screen Display) Menu Setting Operation Process

1. Press Menu button to enter menu selection mode.

2. Press ① Up button/ ② Down button / ① Left button / ② Right button to select the item for setting.

3. Press Enter button to enter Sub menu to select item for setting.

4. Press (value up) button or (value down) button to change the value for your setting.

5. Press key to exist for other setting.

## **Key and Function for Operation**

1 NENU operation key

| Button        | Operation            | Remarks                                                                                                    |
|---------------|----------------------|----------------------------------------------------------------------------------------------------|
| Menu<br>MENU  | Enter OSD menu       | <ol> <li>Press Menu button to enter OSD menu.</li> <li>Press direction key to select.</li> <li>Press key to enter Sub menu.</li> <li>Press to exit while finish setting.</li> </ol> |
| ① Up button   | Go Up                |                                                                                                    |
| Down button   | Go Down              |                                                                                                    |
| • Left button | Go Left              |                                                                                                    |
| Right button  | Go Right             |                                                                                                    |
| ⊕ Value up    | Audio channel select |                                                                                                    |
| O Value down  |                      |                                                                                                    |
| Enter button  | ENTER next page      |                                                                                                    |

2 · Play operation key

| Button      | Operation            | Remarks |
|-------------|----------------------|---------|
| PLAY PLAY   | Play                 |         |
| REWIND      | Rewind               |         |
| FAST FOR.   | Fast Forward         |         |
| FAST REW.   | Fast Rewind          |         |
| Pause Pause | Pause                |         |
| Stop        | Stop                 |         |
| +           | Audio channel select |         |

3 · PTZ control key operation

| Button   | Operation       | Remarks                                      |
|----------|-----------------|----------------------------------------------|
| ZOOM     | Screen Zoom     | 1. Press button to enter the                 |
| $\oplus$ | ZOOM IN         | function.  2. Press function key to operate. |
|          | ZOOM OUT        | 3. Press direction to select the area.       |
| <b>①</b> | Go Up           |                                              |
| •        | Go Down         |                                              |
| <b>(</b> | Go Left         |                                              |
| •        | Go Right        |                                              |
| ENTER    | Auto pan ON/OFF | ON/OFF Toggle                                |

4 · Display operation key

| Key | Operation    | Remarks |
|-----|--------------|---------|
| SEQ | Sequent view |         |

## 5 Number buttons

| Number | 1    | 2    | 3    | 4    | 5    | 6   | 7    | 8   | 9         | 0         |
|--------|------|------|------|------|------|-----|------|-----|-----------|-----------|
| Button | CAM1 | CAM2 | CAM3 | CAM4 | Menu | SEQ | ZOOM | POP | FAST REW. | FAST FOR. |

#### **Screen Instruction:**

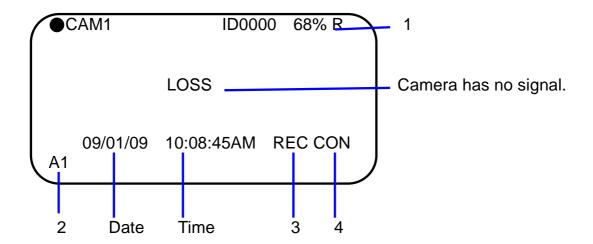

CAM1: Camera 1CAM2: Camera 2CAM3: Camera 3CAM4: Camera 4

ID0000: Car Number or DVR number

68%: The percentage of HDD recording space.

## 1. HDD information

[R]: Recycle recording (Overwrite enabled)[O]: Once recording (Overwrite not allowed)

#### 2. Audio channel

[A1]: Audio in channel 1 [A2]: Audio in channel 2 [MUTE]: Audio mute

#### 3. Status

[REC]: Recording

[LIV]: View mode (Without recording) [BOT]: The DVR system is booting.

[PB]: Playback mode

[NOP]: No operation process (HDD is removed incorrectly.)

## 4. Record mode

[CON]: Continuous record [MON]: Motion record [ALM]: Alarm record

## **OSD Setting Operation**

- 1. Camera Setup Operation
- 1.1 Title Setup
- A. Press MENU button to enter menu selection mode.

MAIN MENU

#### **CAMERA SETUP**

DATE/TIME SETUP
HDD SETUP
RECORD SETUP
BACKUP SETUP
PERIPHERAL SETUP
SYSTEM SETUP
KEY LOCK SEUP

- C. Press button to enter Camera Setup screen:

CAMERA SETUP

#### **TITLE SETUP**

COLOR SETUP
MOTION DETECTION
STATUS SELECT

D. Press button to enter camera title setup

TITLE SETUP

CAM 1: CAM1

CAM 2: CAM2

CAM 3: CAM3

CAM 4: CAM4

- E. Use ( ) / ( ) button to select channel and set title.
- F. Use + / button to change the camera number.

G. Press MENU button to exist for other setting

## 1.2 Color Setup

A. Press MENU button to enter menu selection mode.

B. Use / / / button to select [CAMERA SETUP] setting section

and press button to enter channel select mode.

C. Use ( ) / ( ) button to select [COLOR SETUP] setting section

and press button to enter.

COLOR SETUP

CAM 01

BRIGHTNESS 32

CONTRAST 32

SATURATION 32

HUE 32

GAIN 32

(1~63)

- a. Brightness: Brightness is adjustable from  $00\sim63.$ "00" = the darkest, "63" = the lightest.
- b. Contrast: Contrast is adjustable from "00" ~"63".
- c. Saturation: Saturation is adjustable from "00"~"63".
- d. Hue: Hue is adjustable from "00" ~"63".
- D. Use + / button to select the camera. (CAM 01/02/03/04)
- E. Use / / / button to select the item you want to change.
- F. Use + / button to change the value.
- G. Press MENU button to exist for other setting

### **1.3 Motion Detection**

A. Press MENU button to enter menu selection mode.

B. Use (CAMERA SETUP) setting section.

C. Use ( ) / ( ) button to select [MOTION DETECTION] setting section.

MOTION DETECTION

AREA SETTING CH01

**RUN** 

SENSITIVITY 07

(1: MOST SENSITIVE) ---

RELAY OUT OFF

FULL SCREEN OFF

-- 1 is the most sensitive value.

There are 16 levels to be selected.

D. Press [RUN] to enter area setting and the screen will show as below: (There are 16 x 12 blocks)

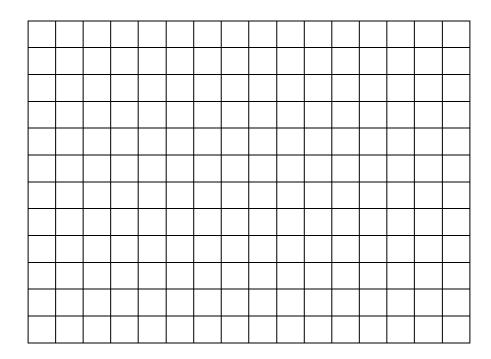

E. Use ( ) / ( ) button to select the area.

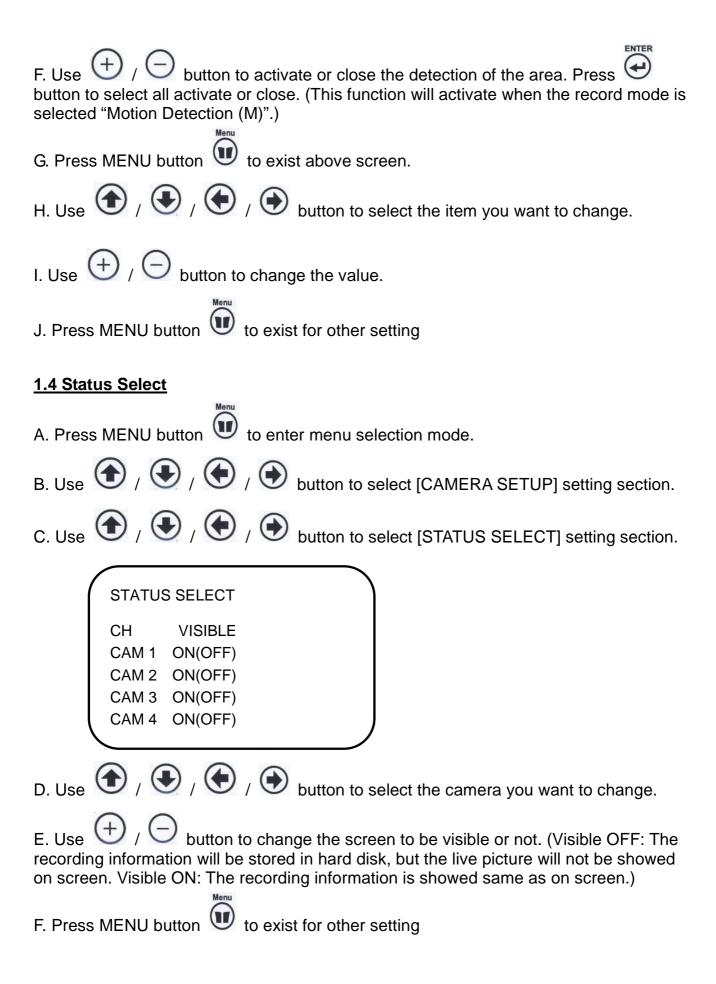

## 2. Date / Time / Daylight Saving Time Setting

A. Press MENU button to enter menu selection mode.

B. Use / / / button to select [DATE/TIME SETUP] setting section.

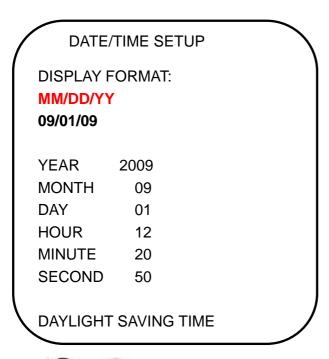

C. Use / button to change the Display Format.

D. Use / / / button to select the other item. (Year/Month/Day/Hour/Minute/Second).

E. Use (+) / (-) button to change the value.

F. If you want to set daylight saving time, then you can use for lower points of the following section and use for setting. Or, press MENU button to exit for other setting.

DAYLIGHT SAVING TIME TURN: ON (OFF) START TIME **MONTH** : 04 DAY : 02 HOUR : 02 **END TIME MONTH** : 10 DAY : 29 **HOUR** : 02

## 3. HDD Setup

A. Press MENU button to enter menu selection mode.

B. Use 🍎 / 💽 / 🕩 / D button to select [HDD SETUP] setting section and

press button to enter the following screen.

#### **HDD SETUP**

#### **HDD INFORMATION**

HDD REC MODE: RECYCLE

HDD FORMAT AUTO FORMAT: ON

#### 3.1 HDD Information

A. Use ( ) / ( ) / ( ) button to select [HDD INFORMATION] setting

section and press button to enter.

#### **HDD INFORMATION**

HD 1: MASTER

MODEL: XXXXX

SIZE: 160.0 GBYTES

FREE SIZE: 080.0 GBYTES

(The screen will show current HDD information.)

B. Press button to exit

### 3.2 HDD REC Mode

**HDD REC MODE: RECYCLE** 

- B. Use  $\bigcirc$  button to select HDD recording mode to recycle or once.
- C. Press button to exit

## 3.3 HDD Format

A. Use ( ) / ( ) button to select [HDD FORMAT] setting section and

press button to enter.

#### **HDD FORMAT**

SELECT HDD: 01 CONFIRM: RUN

- C. Use + / button to select HDD 1 or HDD 2.
- D. Use / / button to "RUN" and press button to enter.

FORMAT HDD 01: NO (or YES)
RUN

E. Press button to exit.

#### 3.3 Auto Format

Select Auto Format HDD: ON, the DVR will format the HDD when new HDD is installed.

## 4. Record Setup

- A. Press button to enter menu selection mode.
- B. Use ( ) / ( ) button to select [RECORD SETUP] setting section.
- C. Press button to enter [RECORD SETUP] select mode.

#### **RECORD SETUP**

#### **RECORD MODE**

CONTINUOUS RECORD ALARM RECORD MOTION RECORD

|    |   |   |    | RE | COF | RD M | ODE |   |    |   |   |
|----|---|---|----|----|-----|------|-----|---|----|---|---|
| 0  | _ |   | 3  | _  |     | 6    | _   | _ | 9  | _ |   |
| Α  | С | С | М  | С  | С   | С    | С   | С | С  | С | С |
| 12 |   | _ | 15 |    |     | 18   |     | _ | 21 |   |   |
| С  | С | С | С  | С  | С   | С    | С   | С | С  | С | С |

- D. Use ( ) / ( ) to select time for setting.
- E. Use  $\bigcirc$  button to select the record mode(C / M / A).
- F. Press to enter selected section for setting, then use / / / / /

to select the section for setting and use  $\bigcirc$  /  $\bigcirc$  button to select the value.

- G. Press button to exit.
  - a. Record Mode set up: 3 record modes ("C" = Continuous, "A" = Alarm and "M" = Motion) for select.
  - b. Continuous Record: for set-up 4 level record quality and 4 kinds frame rate for record.

#### **CONTINUOUS RECORD:**

RECORD QUALITY: SUPER

COMPRESSION/FPS: JPEG 30

**RECORD SELECT:** 

|       | RECORD | PRIORITY |
|-------|--------|----------|
| CAM1: | ON     | ON       |
| CAM2: | ON     | ON       |
| CAM3: | ON     | ON       |
| CAM4: | ON     | ON       |

- \* Quality: Standard / Normal / High / Super.
- \* REC FPS: Set up frame per second (fps) as below
  MP4L 2/4/8/16/30/60/120 (fps)
  JPEG 1/2/4/8/15/30/60 (fps)
  (When the DVR power is ON, it will detect the system in NTSC or PAL by the
- c. Alarm Record: for set-up 4 level record quality, 4 kinds frame rate and duration for record while detect alarm or motion.

#### **ALARM RECORD**

RECORD QUALITY: SUPER COMPRESSION/FPS: JPEG 30 REC/FULL SCREEN TIME: 10 SEC

PRE RECORD: ON

camera installed.)

- \* Quality: Standard / Normal / High / Super.
- \* REC FPS: Set up frame per second (fps) as below MP4L 2/4/8/16/30/60/120 (fps)
  JPEG 1/2/4/8/15/30/60 (fps)
- \* REC Time: 10 / 20 / 30/ 40 / 50 /60 (seconds)
- d. Motion Record: for set-up 4 level record quality, 4 kinds frame rate and duration for record while detect alarm or motion.

#### MOTION RECORD

RECORD QUALITY: SUPER
COMPRESSION/FPS: JPEG 30
REC/FULL SCREEN TIME: 10 SEC
PRE RECORD: ON

- \* Quality: Standard / Normal / High / Super.
- \* REC FPS: Set up frame per second (fps) as below MP4L 2/4/8/16/30/60/120 (fps)
  JPEG 1/2/4/8/15/30/60 (fps)
- \* REC Time: 10 / 20 / 30/ 40 / 50 /60 (seconds)

## 5. Backup Setup

- A. Press button to enter menu selection mode.
- B. Use / button to select [BACKUP SETUP] setting section.
- C. Press button to enter [BACKUP SETUP] select mode.

BACKUP SETUP
USB SLAVE
USB MASTER
EVENT SETUP

USB SLAVE
USB SLAVE: RUN

Please refer to the "USB Download Instruction" section for more details.

D. Press button to exit

## 6. Peripheral Setup

- A. Press button to enter menu selection mode.
- C. Press button to enter [PERIPHERAL SETUP] select mode.

PERIPHERAL SETUP

#### **BUZZER SETUP**

ALARM SETUP SEQUENCE SETUP PASSWORD SETUP MONITOR SETUP

## 6.1 Buzzer setup

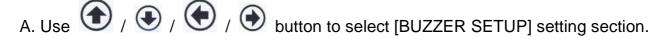

B. Press button to enter [BUZZER SETUP] select mode.

Buzzer: for setting buzzer alarm time for video loss, motion is detect, I/O alarm detect and key move alarm.

#### **BUZZER SETUP**

KEY BEEP: **ON** (OFF) POWER ON: ON (OFF)

VIDEO LOSS: ON (OFF)
ALARM EVENT: ON (OFF)

MOTION: ON (OFF)

TIME DURATION: 02 SEC (1~60 SECONDS)

- \* Key beep: Buzz when button is pressed (one buzz)
- \* Power on: Buzz when system power on (one buzz)
- \* Video loss: Buzz when video signal is lost.
- \* Alarm Event: Buzz when alarm input is triggered.
- \* Motion: Buzz when system motion is detected.

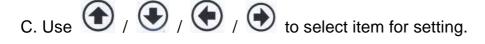

D. Use + / button to select On/OFF.

E. Press button to exit.

## 6.2 Alarm setup

A. Use ( ) / ( ) button to select [ALARM SETUP] setting section.

B. Press button to enter [ALARM SETUP] select mode.

#### **ALARM SETUP**

# ALARM INPUT ALARM OUTPUT

| ALAR     | RM INPUT S   | ETUP      |             | ١ |
|----------|--------------|-----------|-------------|---|
| ALARM IN | STATUS<br>NO | OUT<br>ON | FULL<br>OFF |   |
| 2        | NO           | ON        | OFF         |   |
| 3<br>4   | NO<br>NO     | ON<br>ON  | OFF<br>OFF  |   |
|          | -            |           |             |   |

- \* NC = Normal Close: The signal loop is closed under normal conditions. When the loop becomes open, alarm will be triggered until the loop becomes closed again. In other words, if the loop keeps on open for a period of time, alarm will keep on triggering in that time interval.
- \* NO = Normal Open: The signal loop is open under normal conditions. When the loop becomes closed, alarm will be triggered until the loop becomes open again. In other words, if the loop keeps on closed for a period of time, alarm will keep on triggering in that time interval.

#### \*Full: Full screen

ALARM OUTPUT SETUP

ALARM OUT STATUS TIME

1 ON 01~60

- C. Use ( ) / ( ) to select item for setting.
- D. Use + / button to select On/OFF.
- E. Press button to exit.

### 6.3 Sequence setup

A. Use ( ) / ( ) / ( ) button to select [SEQUENCE SETUP] setting section.

B. Press button to enter [SEQUENCE SETUP] select mode.

#### SEQUENCE SETUP

FULL SCREEN: 01~60 SEC

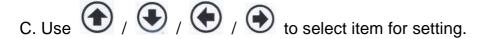

D. Use + / - button to select value.

E. Press button to exit.

After above setting, press the (Sequence) button at Live/Record mode to activate this function.

## 6.4 Password setup

A. Use ( ) / ( ) / ( ) button to select [PASSWORD SETUP] setting section.

B. Press button to enter [PASSWORD SETUP] select mode.

#### PASSWORD SETUP

NEW: \*\*\*\*
CONFIRM: \*\*\*\*

SELECT NUMBER: 0~9

(initial password: 0000)

- C. Use number button to change the password. (Please refer to Key & Function Operation section for the number keys.)
- D. Press button to exit.

Please contact your distributor for more information if you forgot password.

#### 6.5 Monitor setup

This function just working when the DVR VGA card is installed

A. Use ( ) / ( ) button to select [MONITOR SETUP] setting section.

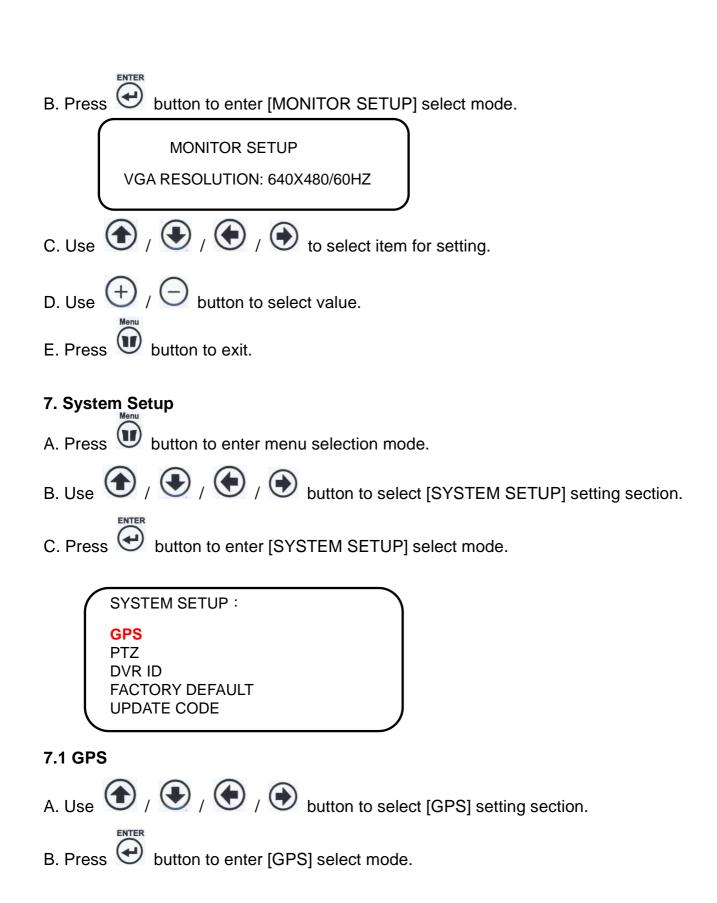

### **GPS**:

(This function is available when DVR has built-in GPS)

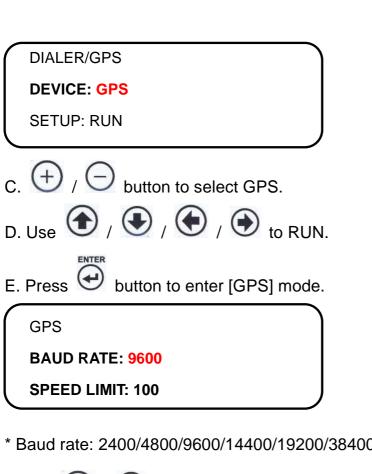

- \* Baud rate: 2400/4800/9600/14400/19200/38400/57600 for select.
- F. Use (+) / (-) to change the baud rate.
- G. Use ( ) / ( ) to speed limit.
- button to exit.

#### 7.2 PTZ:

PTZ

ID: 01

PROTOCOL: PELCO-P BAUD RATE: 4800

SPEED: 05

\*ID: 01~04

\* Protocol: PELCO-D / PELCO-P \* Baud rate: 2400/4800/9600

\* Speed: 01~10

Please refer to "PTZ Camera and Setting Control" section for more details.

## **7.3 DVR ID**

The DVR ID is for setting DVR ID number.

A. Use ( ) / ( ) / ( ) button to select [DVR ID] setting section.

B. Press button to enter [DVR ID] select mode.

DVR ID

ID TYPE: ID

ID : xxxx

\* ID TYPE: ID/BUS/TAXI/TRAIN

C. Use ( ) / ( ) to select item for setting.

D. Use the line button to select ID type. Use Number keys to change the ID number.

E. Press button to exit.

## 7.4 Factory default

A. Use ( ) / ( ) / ( ) button to select [FACTORY DEFAULT] setting section.

B. Press button to enter [FACTORY DEFAULT] select mode.

FACTORY DEFAULT: YES

PRESS ENTER KEY TO RUN

C. Use + / - button to select YES or NO.

D. Press button to RUN this function. (When you press Enter Key, the DVR will go back to factory default. The screen will show "FACTORY DEFAULT OK!".)

E. Press button to exit.

## 7.5 Update code

A. Use ( ) / ( ) button to select [UPDATE CODE] setting section.

B. Press button to enter [UPDATE CODE] select mode.

#### **UPDATE CODE**

- 1. FORMATE USB DEVICE: NO
- 2. FIRMWARE UPGRADE-USB: NO
- 3. LOAD PC PLAYER: NO
- 4. FIRMWARE UPGRADE-CF:NO

ML304BCL: XXX 00/ JAYS: XXX 00/ SKL: XXX 00/

PRESS ENTER KEY TO RUN

- C. Use (+) / (-) button to select YES or NO.
- D. Press button to RUN this function.
- F. Press button to exit.

# 8. Key Lock Setup

A. Press button to enter menu selection mode.

- B. Use ( ) / ( ) button to select [KEYLOCK SETUP] setting section.
- C. Press button to enter [KEYLOCK SETUP] select mode.

KEYLOCK SETUP LOCK: YES

- D. Use + / button to select YES or NO.
- E. Press **w** button to exit

After leave the OSD Main Menu, press the (Lock) button to activate this function.

## PLAYBACK RECORD DATA

There are two ways to playback the record data.

## 1. Playback by Time:

a. Press the Play button, the screen will display SEARCH menu.

b. Use ( ) / ( ) / ( ) buttons to select the start day and time which you

want to play back, then move to "RUN" and press Enter button to playback.

SEARCH

TIME: 2009-09-01 12:20:30 RUN

**EVENT SEARCH** 

BEGIN: 2009-09-01 12:00 END: 2009-09-01 15:30

## 2. Playback by Event:

a Press "Play" button, you can select the PLAY BY EVENT from SEARCH menu.

SEARCH

TIME: 2009-09-01 12:20:30 RUN

**EVENT SEARCH** 

BEGIN: 2009-09-01 12:00 END: 2009-09-01 15:30 EVENT SEARCH PAGE001

0001 09/09/01 12:00:30 R1 0002 09/09/01 12:03:25 M1 0003 09/09/01 12:06:35 M2 0004 09/09/01 12:09:30 M3 0005 09/09/01 12:15:30 L1 0006 09/09/01 12:20:30 A1 0007 09/09/01 12:30:30 B1 8000 09/09/01 12:30:30 A2 B<sub>2</sub> 0009 09/09/01 12:40:30 0010 09/09/01 12:50:30 P1

A: Alarm L: Video loss M: Motion R: Record B: Boot P: Panic

c · Use 6 / buttons to select event which you want to play back.

- d Press Enter button to playback.
- e > During playback, press stop button to back to EVENT SEARCH.

Press "Menu" button will exit.

- \* Each page can display 10 events (maximum 1000 events can be recorded).
- \* The event log will be cleared simultaneously when format HDD.
- \* EVENT is recorded in the HDD. It can be searched for playback when the HDD is removed and installed into the other DVR in same type.

In the play mode you can use play bar to control play function. The play bar buttons introduction as below:

# FAST FOR.: Fast Forward.

Press the "FF' once the playback speed will change to x2 speed to play, press again it will change to x4 and press again it will change x8, if you want to return to the playback speed just press the "Play" button.

# FAST REW.: Fast Rewind

Press the "FB' once the backward speed will change to x2 speed to backward play, press again it will change to x4 and press again it will change x8, if you want to return to the playback speed just press the "Play" button.

Pause: Pause the playback.

Stop: Stop playback and go back to the view mode.

# PTZ CAMERA SETTING AND CONTROL

#### 1. Introduction:

Connect the Signal I/O box to the DVR. The signal I/O box has RS485 ports for PTZ camera control.

#### 2. Installation:

2.1 Setting PTZ camera control protocol:

Follow PTZ camera user manual to choose and setting control protocol, all the camera need to choose same protocol type.

2.2 Setting PTZ camera ID:

Follow PTZ camera user manual to set PTZ ID, each camera has a unique ID it's own. We suggest stronger CH1 camera use the ID no: 1, CH2 camera use the ID no: 2 ..., that you will have more convenience to control your PTZ cameras.

Follow the figure to connect all of cameras RS485 TX together and RX together, then insert RS485 TX into the RS485 TX terminal and RX insert into the RS485 RX terminal and tight it.

The signal I/O box is as follows:

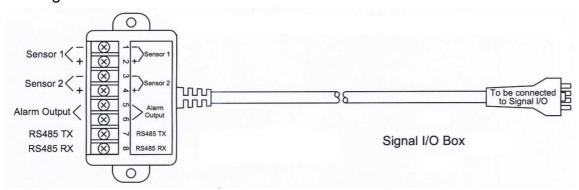

## 3. PTZ control setting:

3.1 Go to DVR menu and select system, into system list and select subject of PTZ/Keyboard, then use left and right keys to select protocol to match your PTZ camera setting.

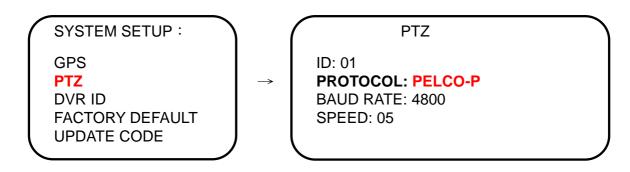

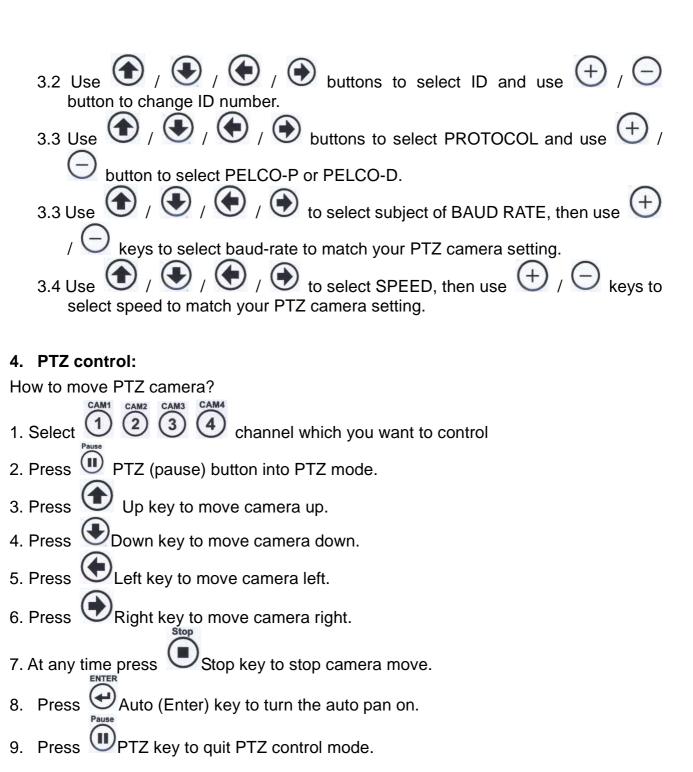

# **USB DOWNLOAD INSTRUCTION**

### 1. USB SLAVE DOWNLOAD

#### **USB Slave Download Process:**

- 1.. Connect USB download cable one end to the DVR USB Slave download port and the other end to PC.
- 2.. Enter the [BACKUP SETUP] screen as below:

Press MENU button to [MAIN MENU], then use button to select [BACKUP SETUP], and then select [USB SLAVE]. The screen will show as below.

**BACKUP SETUP** 

USB SLAVE USB MASTER EVENT SETUP **USB SLAVE** 

**USB SLAVE: RUN** 

If the USB cable is not connected, the screen will show as below:

**USB SLAVE** 

**USB SLAVE: RUN** 

SYSTEM WILL STOP RECORD WHILE USB SLAVE CONNECTION! STOP: EXIT

CONNECT...

**USB SLAVE** 

**USB SLAVE: RUN** 

If the USB cable is connected, the screen will show as below:

**USB SLAVE** 

**USB SLAVE CONNECT OK!** 

STOP: EXIT

3. Please copy the recording files to PC. (Please note that the PC should be Window 2000/XP version.)

### USB salve working recorded data download speed

- 1. The system is designed with USB salve 2.0 high speed.
- 2. The download speed is 400M bit per second.
- 3. Will download 50M byte per second at idea condition. Need 20 seconds for download IG byte data, if the actual efficiency is 50%, it will need 40 seconds to download 1G byte data.

## 2. USB HOST DOWNLOAD

## a. Download by time

- 1. Connect the Flash device(Pen drive) to DVR Host download port.
- 2. Enter the [BACKUP SETUP] screen as below:

Press MENU button to [MAIN MENU], then use button to select [BACKUP SETUP], and then select [USB MASTER]. The screen will show as below.

**BACKUP SETUP** 

**USB SLAVE** 

**USB MASTER** 

**EVENT SETUPITIAL** 10%

**USB MASTER** 

HDD: YY/MM/DD HH:MM BEGIN 09/09/01 08:00 END 09/09/02 15:30

**USB BACKUP** 

BEGIN 09/09/01 10:00 END 09/01/02 10:02

**USB BACKUP: RUN** 

**USB MASTER WARNING** 

FORMAT USB FLASH DEVICE

ENTER: FORMAT USB FLASH STOP: EXIT USB BACKUP

Press [Enter] button to download, the DVR will start to format the Flash Memory (Pen Drive).

The screen will show:

WAIT ...

INITIAL 10%

When the format is finished, the "Bi" sound will appear, then it will continue to download and show the following on screen:

WAIT ... BACKUP 3%

3. When the file is download completed, the DVR will appear continued "Bi" sound. Press Stop button and the warning voice will be stopped. Press MENU button to exit.

## b. Download during playback:

- 1. Press "PAUSE" button and then press "COPY" button.
- 2. The system will download the recorded data one minute before and one minute after you press "PAUSE" button. For example, if you press "PAUSE" button at 2009/09/01 13:01:24, then the downloaded data will be three minutes from 2009/09/01 13:00:00 to 2009/09/01 13:03:00.

#### c. Quick download:

- 1. Plug memory stick into DVR USB Host port.
- 2. Press "COPY" button two times. Under such circumstances, the Record LED will stop flashing (in closed mode.)
- 3. The system will check whether there is any USB device connected.
- 4. If no, you will hear 5 short buzzing every 5 seconds. Press "STOP" button to exit. Then, go back to Step 1.
- 5. If yes, DVR will start download process. Under such circumstances, the Record LED will be in flashing mode.
- 6. When the download is completed, you will hear one long buzzing and the Record LED will stop flashing. Please press "STOP" button to exit. Then, the Record LED will re-start to flash that means go back to Record mode.
- 7. If the memory stick capacity is not enough, you will hear 3 short buzzing every 5 seconds. Under such circumstances, you can plug another memory stick and press "COPY" button one time to continue download process or press "STOP" button to exit.
- 8. If the memory stick is not well connected with DVR, you will hear 5 short buzzing every 5 seconds. Under such circumstances, please press "STOP" button to exit. Then, go back to Step 1.

# SENSOR RECORDER FUNCTION OPERATION

#### (Optional for GDV-4860ML)

### **Signal Development Record Function**

Total 8 kinds of signal development can be recorded in your mobile DVR as follows:

- 1. Right Turn, "RT" will be recorded and showed on screen.
- 2. Left Turn, "LT" will be recorded and showed on screen.
- 3. Stop Arm Extended, "SA" will be recorded and showed on screen.
- 4. Amber Lights On, "AL" will be recorded and showed on screen.
- 5. Brake On, "BR" will be recorded and showed on screen.
- 6. Backward, "BU" will be recorded and showed on screen.
- 7. Door 1, the video of door 1 camera will be showed on screen.
- 8. Door 2, the video of door 2 camera will be showed on screen.

The playback screen will show recorded signal development data location as below:

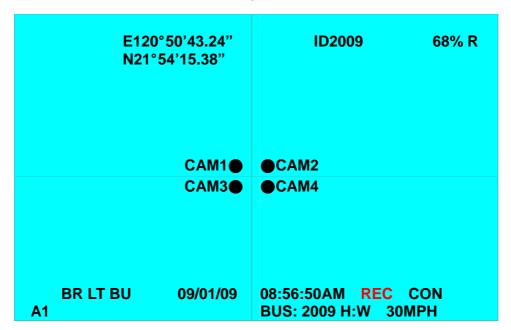

- 1. The location "LT" (Left Turn) will show "RT" when right turn signal lights up.
- 2. The location "BU" will be showed only when backward signal lights up.
- 3. The location "BR" will be showed only when Brake signal light is on.
- 4. The location "SA" will be showed only when Stop Arm Extended is on.
- 5. The location "AL" will be showed only when Amber Light is on.
- 6. The location "30MPH" (Speed) will show KMPH when your speed is selected to KMPH...
- 7. The location "H:W" is showed to indicate head direction (W=West, E=East, S=South, N=North).
- 8. The location "E120°50'43.24" is showed to indicate position longitude east of Greenwich (The location "E" while show "W" is meaning longitude west of Greenwich).
- 9. The location "N21°54'15.38" is showed to indicate position of northern latitude (The

location "N" while show "S" is meaning latitudes south of the Equator).

- 10. The location show "BUS:2009" is bus number key-in on DVR "OSD" menu under sub menu section.
- 11. The location "09/01/09 08:56:50 is showed as recorded time.

### **Video Signal Development Record Function**

Five camera outputs can be connected to the box's video input connector. The sensor recorder CPU will manage the signal to follow the car signal development and select one of the camera inputs for video output connector.

(Remark: The sensor recorder CPU will manage to output "Right turn view camera's input" when right turn signal lights up, output "Left turn view camera's input" when left turn signal lights up and output "Back view camera's input" when backward signal light up. All other signal development will only output "Main direction view camera's input").

The sensor recorder with two video output connectors share same video output signal. One BNC female output for connect to one of the DVR input to record the video signal and the RCA socket is designed for connect to car monitor as assistance for driver.

## Position, Speed & Head Direction Record in DVR Function

Car speed, position and head direction will be recorded in your mobile DVR. The speed can be recorded by KMPH or MPH (changed by 'Select' switch on front panel of the box); the recorded data will be showed on screen while playback.

#### GPS Location Record in Sensor Recorder Box Function

More than 7 days car location data will be recorded in the Sensor Recorder box. The location data recorded in Sensor Recorder box can be downloaded in computer as a GPS location data file to show road map when map software is transferred into.

#### Special Note:

The GPS can be positioned only when the antenna can directly receive at least 4 satellite signals. In other words, the GPS can be positioned only when there is no cover. So, if you are in garage or underground parking lot where can not receive satellite signal by GPS, when the car leaves this place, you have to check your DVR in the place where can receive and make sure you have got speed, direction and GPS data. This way, the recording can be done. Or, you have to stop the car for 1~3 minutes to let the GPS positioned for normal operation.

# **GPS Recorded Data Download Operation Process**

- 1. Install USB driver software (attached in CD).
- 2. Install GPS download software (attached in CD).
- 3. Select GPS download software
  - a. Select COM port.
  - b. Select "Download" and key-in file name.
  - c. Press download button and keep for more than 2 seconds (can see the data loaded to the file, then can release) to download the GPS recorded data. The download LED will light up till download is completed.
  - d. Select "CLOSE" after download is completed (The download LED will be off after download is completed).
  - e. The download file will be saved under GPS download file; user can open the file to view.
  - f. The download file data is in standard GPRMC format.

#### Remarks:

- 1. When GPS display LED flashed, it means GPS does not succeed to get position data. When GPS display LED lights and keeps still, it means it gets position data.
- 2. Press and keep the download button, then turn on the power and then release the download button. This process will delete all recorded GPS data. The LED will flash after data is deleted.

# **Show Road Map on Map Software**

- 1. Transfer the GPS GPRMC file to match local map software.
- 2. Open local map software.
- 3. To transmit the recorded and transferred data to map software to show recorded road track on the map.

# PC PLAYER SOFTWARE OPERATION

## **Install PC player software**

Open the "PC Player Software" burnt on CD and install it on your PC.

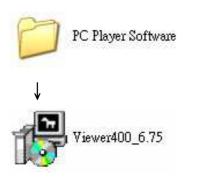

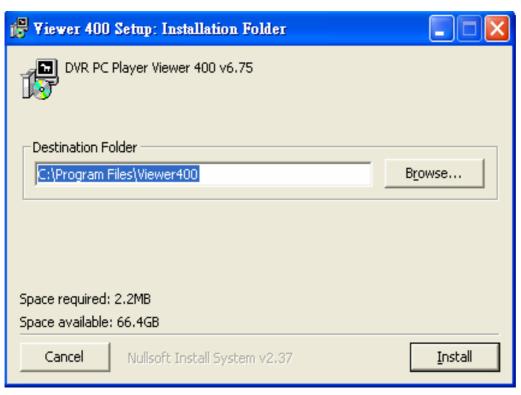

When above installation is finished, the "Viewer 400" icon will be showed on desktop and ready to be used.

# How to play the file

## a. Connect DVR Slave port to PC

On DVR side: Press "**MENU**" button and enter "**USB SLAVE**" screen first.

MENU → BACKUP SETUP → USB SLAVE → RUN

Connect DVR Slave port to PC by USB cable and follow "Start playback" process to play the DVR files.

# b. Connect hard drive (removable tray) by USB docking unit (dongle)

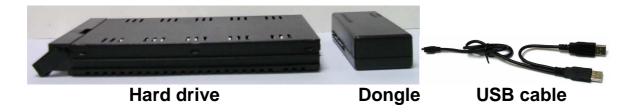

- b-1. Remove hard drive from the DVR.
- b-2. Connect playback dongle to hard drive (removable tray).
- b-3. Connect USB cable to dongle, connect to USB port on your PC.

# Start playback

1. Double-click on the Viewer400 icon on your desktop.

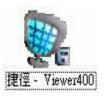

2. Enter account: root and password: root.

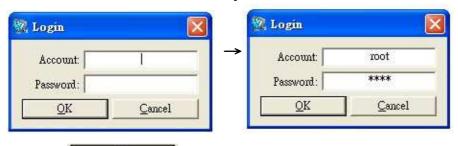

3. Click button for the following screen:

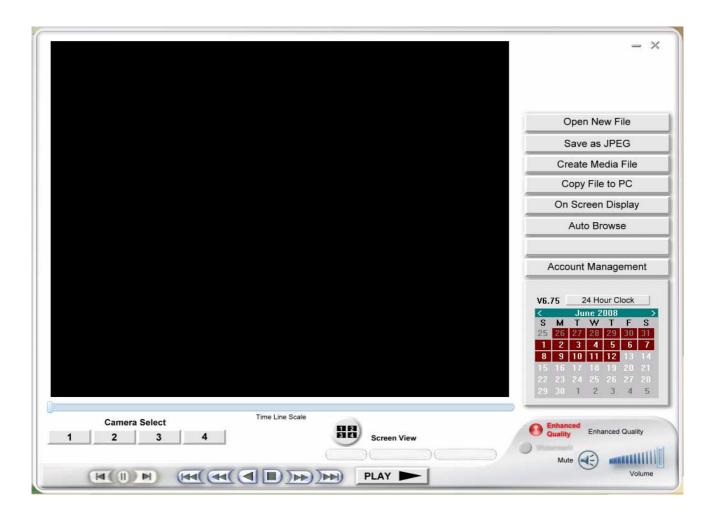

# Control panel function.

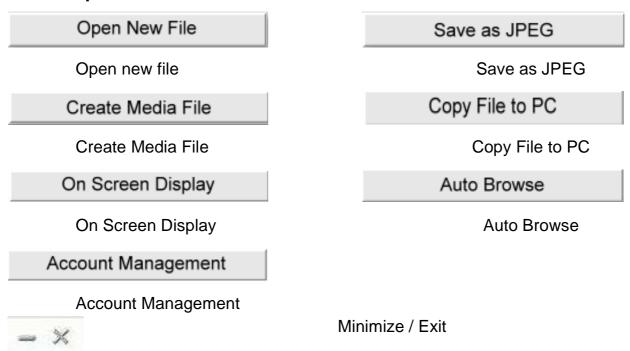

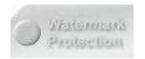

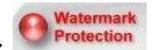

Watermark Protection: The system will show the warning light and stop playing when the recorded data is abnormally put in or removed. Press "Play" button to continue the playback.

Enhance video quality

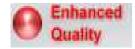

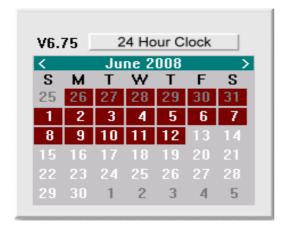

Information related to the current software or file

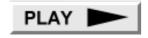

Play

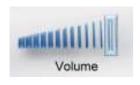

Volume adjustment or activate mute play

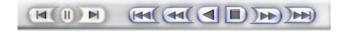

Play speed adjustment

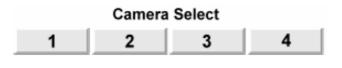

Camera channel selection

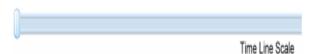

Time Line Scale

### 4. Press Open New File Button

Open New File

5. Click Browse button.

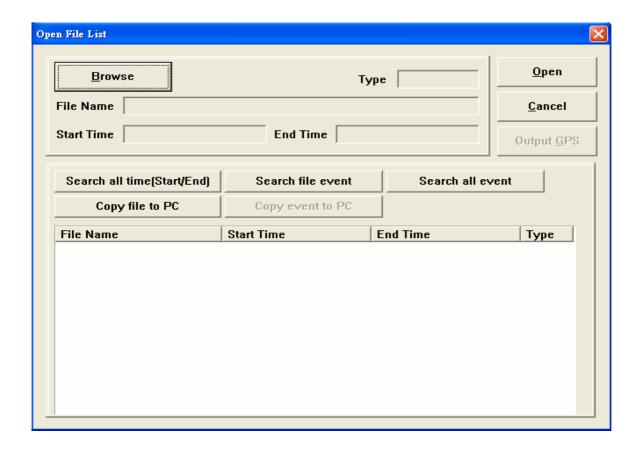

6. Find the DVR device and select one file, and then press "OPEN".

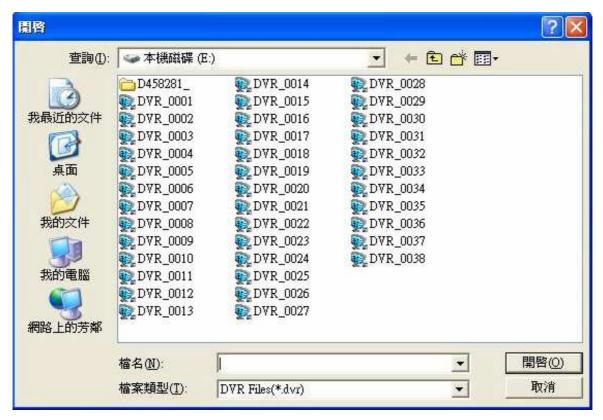

7. Highlight desired time and click "Open".

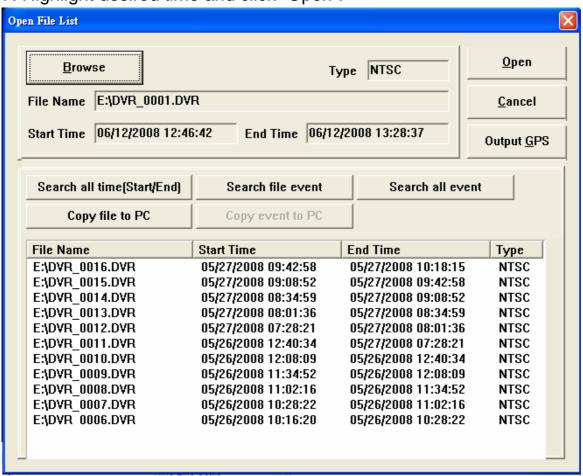

8. If the file does not meet your desired date/time, press

Search all time (Start/End) to list all recorded image.

- 9. Select the desired file to play.
- 10. Press button.
- 11. Click PLAY to play video.

# How to archive your event data

Once the file is opened (after follow Steps 1 ~ 10 of "Start playback" as mentioned above), please follow the steps below to archive your event data.

1. Select Play or move the Time Line Scale to the start of the event. And, note the time on paper.

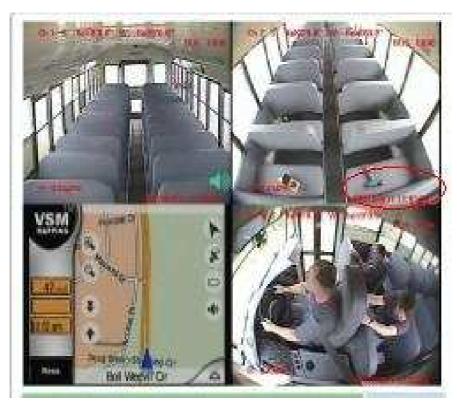

- 2. Continue to play the file until the event is over.
- 3. Click Open New File "Open New File".
- 4. When the dialog box comes up, select "Copy file to PC",
- 5. From the noted times, slide the time slider to the beginning time.

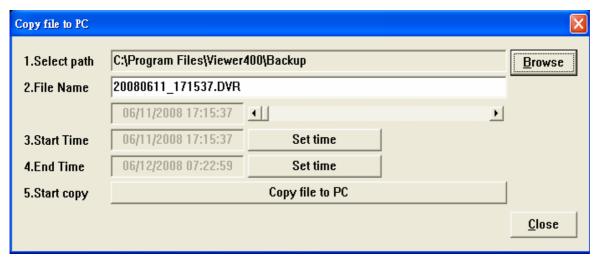

- 6. Now select "Set time" parallel to "Start Time"
- 7. Now move the time slider to the end of the event.
- 8. Now select "Set time" parallel to "End Time".
- 9. Click "Browse" and select the "My Backup Video Files" folder you created earlier to save your file.

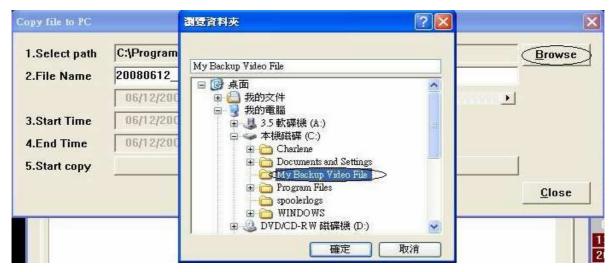

- 10. Click "Copy file to PC".
- 11. When completed it will say "Finish".

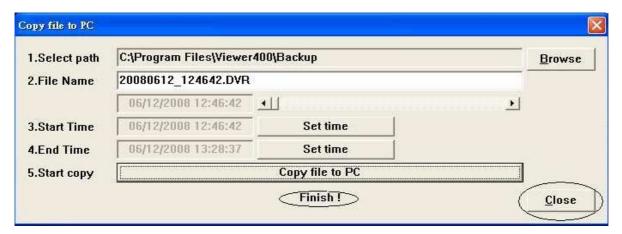

12. After finishing, close all dialog boxes.

Suggestion: You can then open the folder you created and rename the file. Make sure the file name ends with ".dvr".

# How to create an AVI file

Once the file is opened (after follow Steps 1 ~ 10 of "Start playback" as mentioned above), please follow the steps below to create an AVI file.

- Create Media File button to transfer the file to AVI format
- 2. Select camera channel. Then, move time slider to desired start time.

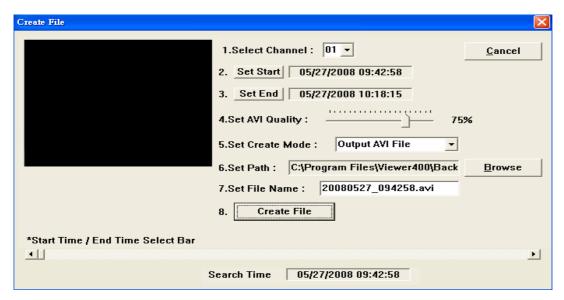

- 3. Click "Set Start".
- 4. Click "Set End".
- 5. Click and choose the location you want to save.
- 6. Name your file.
- 7. Click Create File
  7. Click Size to be created.
- 8. You will see the percent completed. When completed, click "OK".

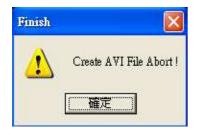

<sup>\*</sup> This document is subject to change without notice.